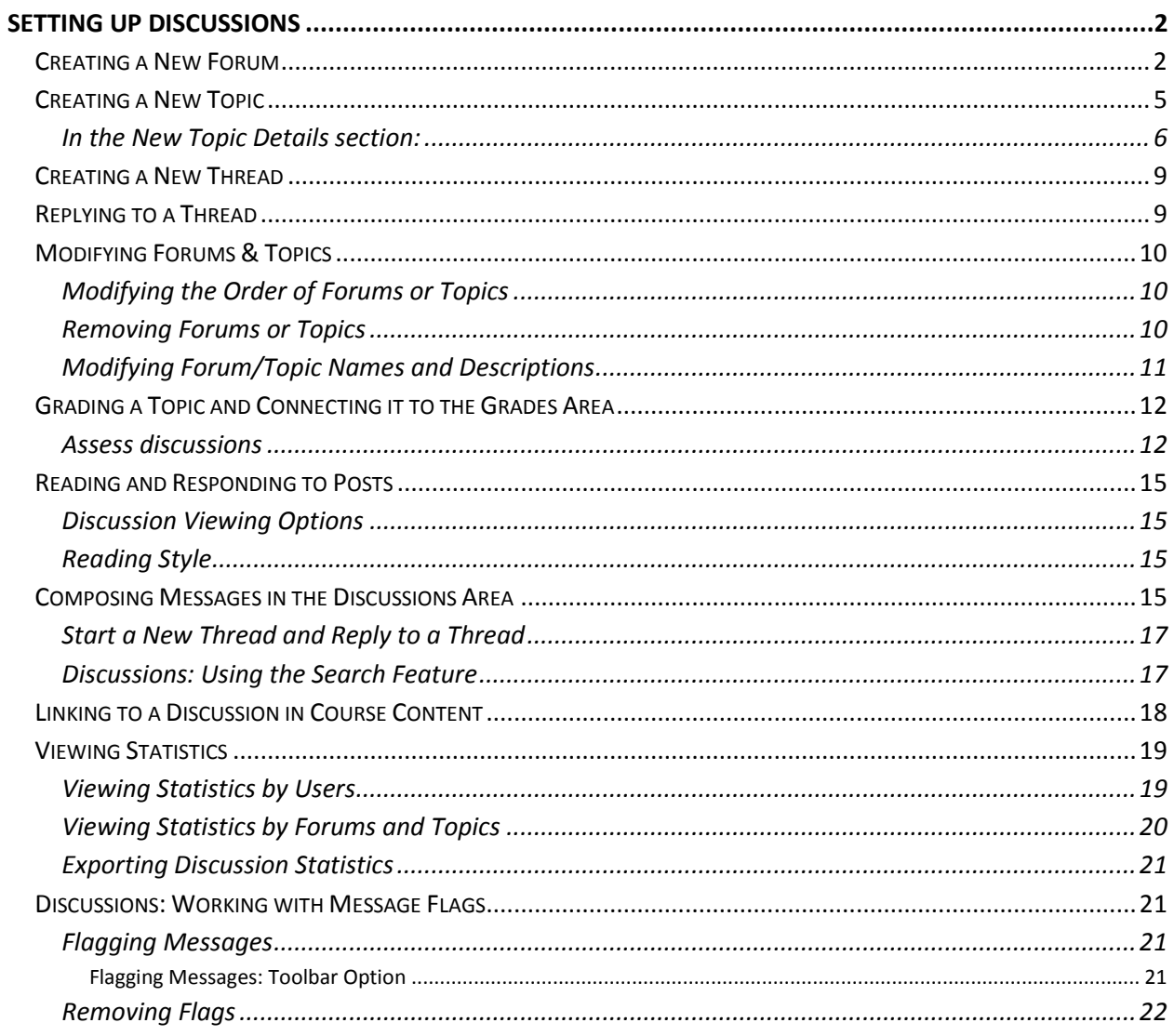

# **Setting Up Discussions**

The Discussions Area in D2L allows instructors and students to communicate with each other asynchronously. Creating areas to discuss course topics is slightly different in D2L 10.3.

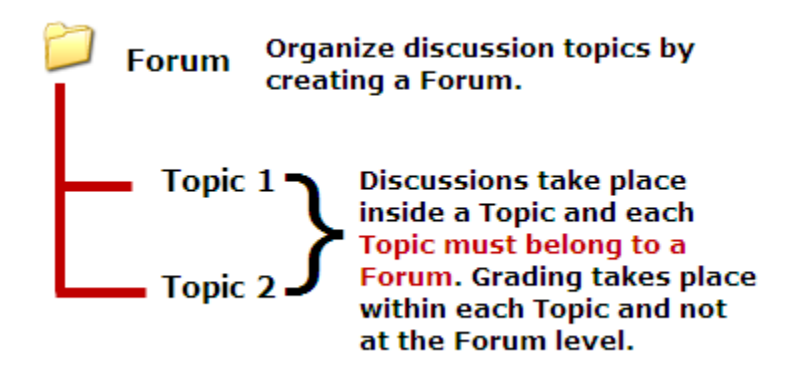

A Forum is created that will hold Topics, the area where the discussion will occur. A Forum cannot be graded. However, each Topic can be graded. Instructors must create a Forum and add a Topic(s) to the Forum.

## **Creating a New Forum**

- 1. From the My Home page in the My Courses widget click on the course in which you would like to add a discussion forum. The Course Home page appears.
- 2. From the red Navigation bar click on the **Discussions** link under the **Course Elements** tab. The Discussions List page appears.
- 3. Click on the **New** drop-down menu, then click **New Forum** from the list. The New Forum page appears.

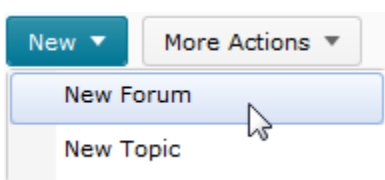

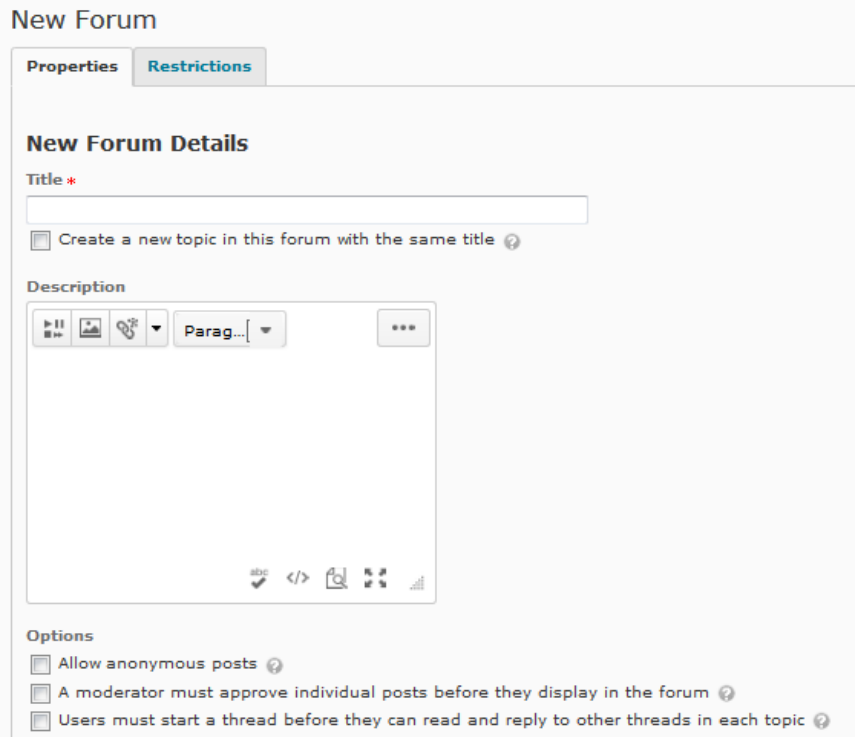

- 4. In the Title text box type the name for your new forum.
- 5. Check the check box underneath, if you'd like to create a new topic in the forum with the same title. (Optional)
- 6. In the Description text box type a short description of the forum. The description will be displayed under the forum title.
- 7. To allow anonymous posts to the discussion select **Allow anonymous messages**. The Anonymous posts option allows students to choose to make their message anonymous. Use this feature with CAUTION; it has been reported that it is not reliable and is a known issue with D2L.
- 8. To ensure that individual posts are approved before they display in the forum, select the "A moderator must approve individual posts before they display in the forum" checkbox.
- 9. To force users to start a thread before they can participate, check the "Users much start a thread before they can read and reply to other threads in each topic" check box.

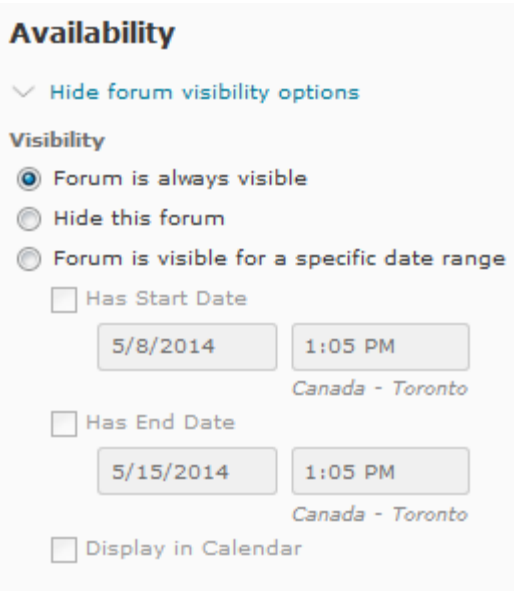

- 10. To hide the forum from student view:
	- o In the Availability section click on the Show forum visibility options link.
	- o Click on the radio button next to the "Hide this forum" option. Hiding a forum hides the forum and all topics within the forum from student view. The Hidden icon  $\widehat{\mathbb{R}}$  displays in the Forum and Topic list indicating that the Forum is not available to students.
- 11. To specify the time period in which the forum is available:
	- $\circ$  Click on the radio button next to Forum is visible for a specific date range.
	- o To specify the start date select "Has Start Date" and use the date and time menus to specify the starting date and time.
	- o To specify an end date select "Has End Date" and use the date and time menus to specify the ending date and time.
- 12. Instructors can choose to display the availability dates in the calendar by checking the **Display in Calendar** checkbox.

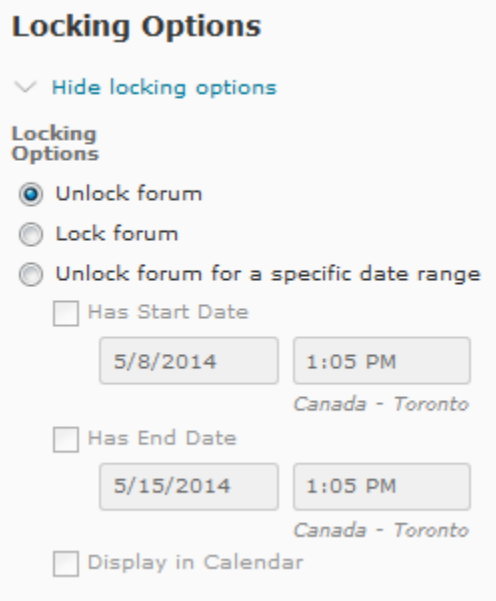

- 13. To terminate the discussion but keep the forum visible:
	- o In the Locking Options section click on the Show locking options link.
	- o To lock the forum indefinitely, click on the Lock forum radio button.
	- $\circ$  To set a date range during which the forum is unlocked, click on the radio button next to Unlock forum for a specific date range and select the appropriate dates and times.
- 14. To immediately add a new Topic, click on the **Save and Add Topic** button.
- 15. To save the Module without creating a Topic, click on the **Save** button. The forum is created and is visible.

## **Creating a New Topic**

There are two ways to create a Topic inside a module. Instructors can create a Topic using the **Save & Add Topic** button directly after creating a Module as mentioned above or by clicking on the **New** menu and then select the New Topic option after clicking on the Discussions (under Course Elements) link in the red navigation bar.

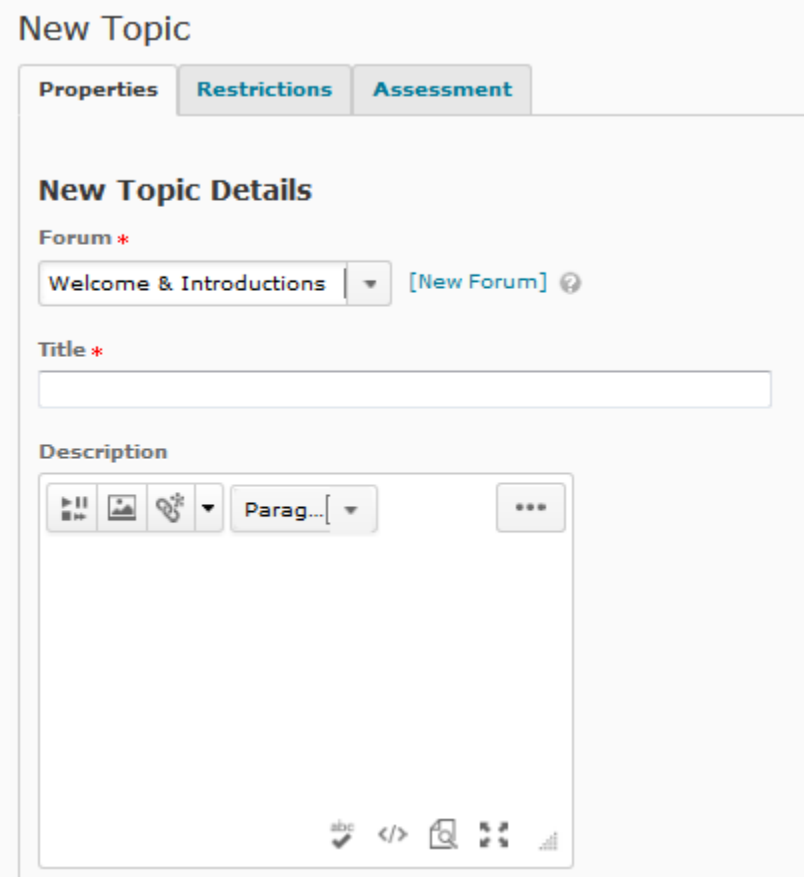

### **In the New Topic Details section:**

- 1. Select a forum from the Forum dropdown box or click [New Forum] to add a new forum.
- 2. Type the topic heading in the Title text box.
- 3. In the Description text box type a short description of the topic. The description will be displayed under the topic title when the Discussions page is viewed. Instructors can type the topic question(s) and/or describe any criteria for responding to the question.

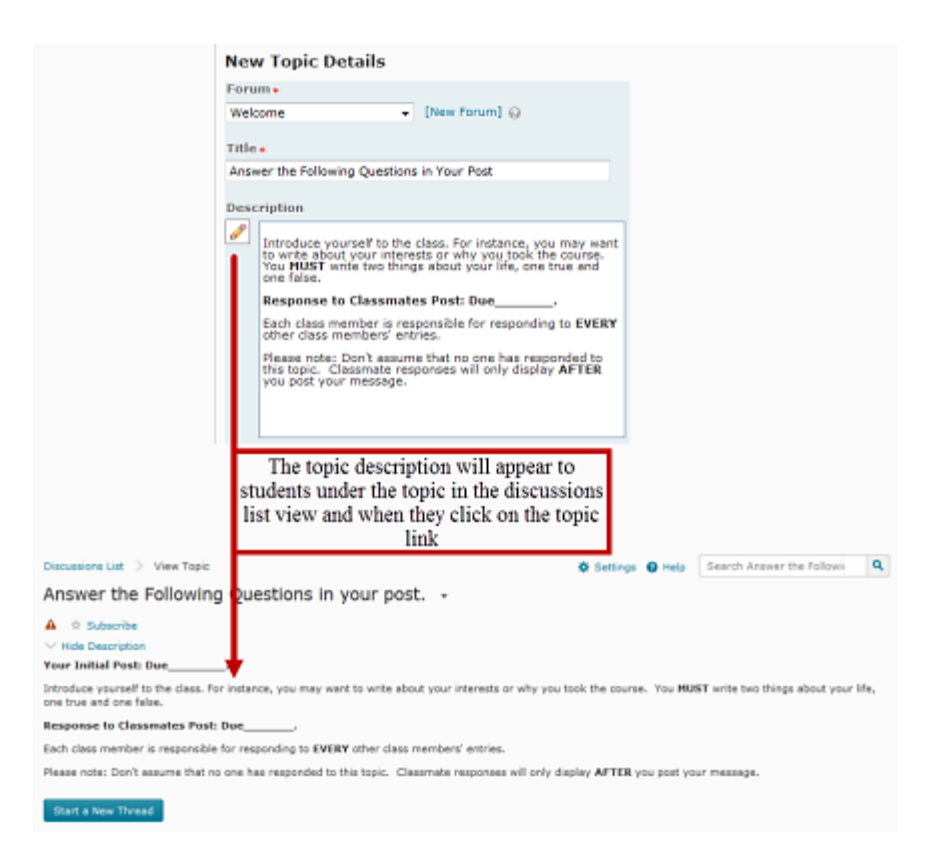

- 4. To hide the Topic from student view:
	- o In the Availability section click on the Show forum visibility options link.
	- o Click on the radio button next to Hide this topic option. The Hidden icon  $\bigoplus$  displays in the Forum and Topic list indicating that the Forum is not available to students.
- 5. To specify the time period in which the topic is available:
	- $\circ$  Click on the radio button next to Topic is visible for a specific date range.
	- o To specify the start date, select Has Start Date and use the date and time menus to specify the starting date.
	- o To specify an end date, select Has End Date and use the date and time menus to specify the ending date.
- 6. Instructors can choose to display the availability dates in the calendar by checking the **Display in Calendar** checkbox.

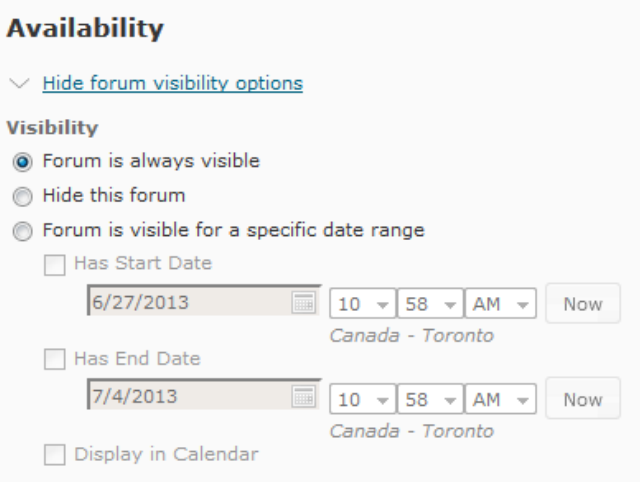

- 7. To terminate the discussion but keep the topic visible:
	- o In the Locking Options section click on the Show locking options toggle button.
	- o To lock the forum indefinitely, click on the Lock Topic radial button.
	- o To set a date range during which the topic is unlocked, click on the radial button next to Unlock topic for a specific date range and select the appropriate dates.
- 8. Instructors can choose to display the availability dates in the calendar by checking the **Display in Calendar** checkbox.

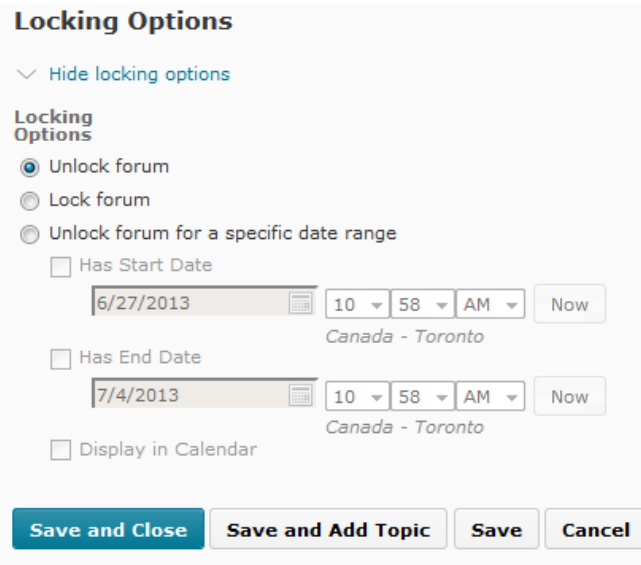

9. Click on the **Save** button or to save the Topic and add a new, click on the **Save and Add New** button. The forum and topic(s) have been added.

## **Creating a New Thread**

A thread is a discussion within the topic consisting of an original discussion post and the replies to that post.

- 1. From the Course Home page on the Navigation bar click on the **Course Elements** link, and select **Discussions**. The Discussions List page appears.
- 2. Click on the topic under which the new thread will be posted.
- 3. Click the **Start a New thread** button.

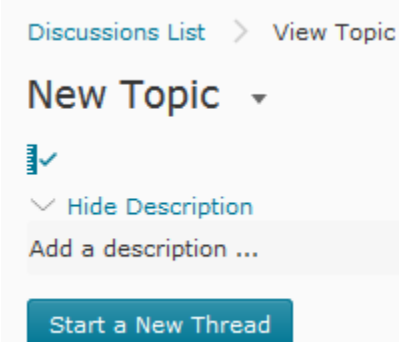

- 4. When the new thread appears, enter a subject on the **Enter a Subject** line.
- 5. Type the discussion message in the message text box.
- 6. Instructors can pin a thread (have the thread appear first in the list at all times) by checking the **Pin Thread** checkbox.
- 7. Instructors can subscribe to the thread (and receive notifications about the thread) by checking the **Subscribe to this thread** checkbox.
- 8. To add an attachment, click **Add Attachments** and upload the attachment.
- 9. Instructors can post a thread to multiple topics by clicking on **Post to other topics,** selecting the **Add Topics** button, selecting the checkboxes associated with the desired topics, and clicking **Add Topics.**
- 10. Click **Post** when finished creating the thread.

## **Replying to a Thread**

- 1. From the Course Home page on the Navigation bar click on the **Course Elements** link, and select **Discussions**. The Discussions List page appears.
- 2. Click on the topic under which the thread resides.
- 3. Click on the desired thread.

4. Click the **Reply to Thread** button.

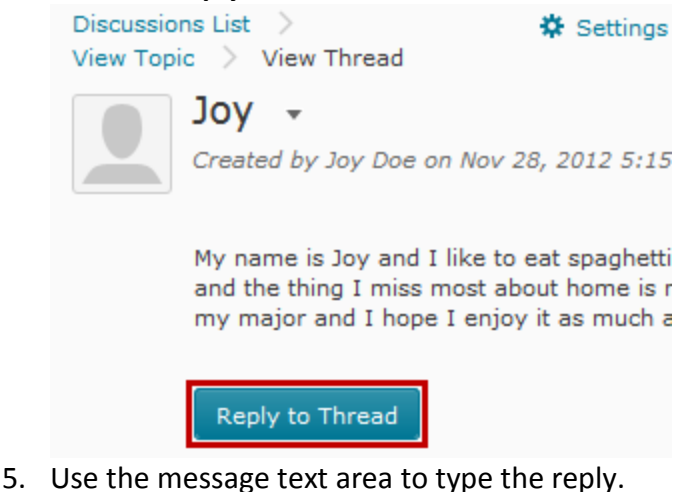

- 
- 6. To add the original message to the reply, click **Add original post text**.
- 7. To unsubscribe to this thread, make sure the **Subscribe to this thread** checkbox is unchecked.
- 8. To add an attachment, click **Add Attachments** and upload the attachment.
- 9. Click **Post** when finished creating the thread.

## **Modifying Forums & Topics**

Once the forum and topic have been created instructors can modify the settings.

#### **Modifying the Order of Forums or Topics**

- 1. From the Course Home page on the Navigation bar click on the **Course Elements** link, and select **Discussions**. The Discussions List page appears.
- 2. Click on the Re-order **button under the More Actions** drop-down menu. The Reorder page appears.
- 3. Use the Sort Order drop-down menus to change the numbers for the forums or topics you wish to reorder.
- 4. Click on the **Save** button. The order of the forum(s) or topic(s) is modified.

### **Removing Forums or Topics**

A forum or topic can be removed at any time. When you remove a forum all corresponding topics and messages are also removed.

1. From the Course Home page on the Navigation bar click on the **Course Elements** link, and select **Discussions**. The Discussions List page appears.

2. In the drop-down menu next to the desired topic or forum, click on **Delete**.

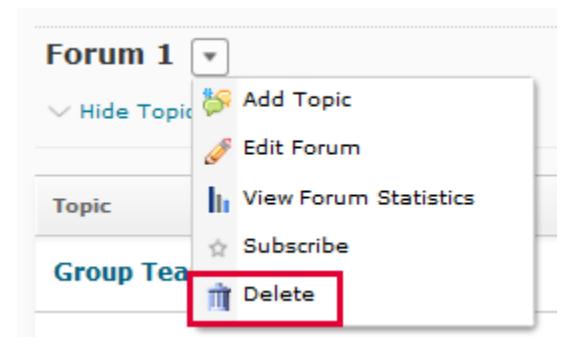

3. Click on the **Yes** button in the Confirmation dialog box. The forum or topic is removed.

#### **Modifying Forum/Topic Names and Descriptions**

After the forum or topic is created, you may want to change its name and/or description.

- 1. From the Course Home page on the Navigation bar click on the **Course Elements** link, and select **Discussions**. The Discussions List page appears.
- 2. For the topic or forum you want to rename click on the **Edit** button from the dropdown menu beside the name of the topic or forum. The Edit page appears.
- 3. Make the desired changes to the forum or topic.
- 4. Click on the **Save** button. The forum or topic is updated.

## **Grading a Topic and Connecting it to the Grades Area**

#### **Set topic properties for assessment**

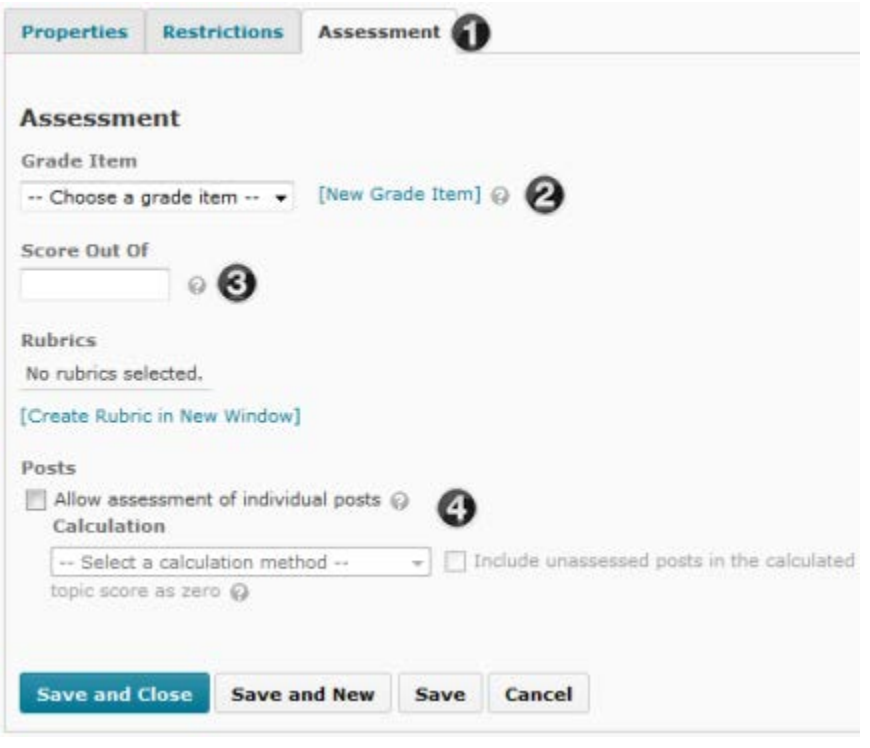

- 1. Click on the Edit button from the drop-down menu next to the Topic and select the Assessment tab.
- 2. Choose the Grade Item from the dropdown list or create a new grade item by clicking on the New Grade Item link.
- 3. Enter the out of score. (This score must match the score you placed in the Grade Item.)
- 4. (Not Recommended) If desired, choose whether to assess every message (you will enter a score for **EVERY** posted message and the system will calculate the score) and the calculation method. Choose whether un-scored messages will be counted as 0.

#### **If you do not choose this, you will only enter a grade for the entire discussion topic.**

5. Click **Save**.

#### **Assess discussions**

To grade a posts:

1. From the Course Home page on the Navigation bar click on the **Course Elements** link, and select **Discussions**. The Discussions List page appears.

- 2. Click on the post you wish to assess.
- 3. Click on the user's posts.
- 4. Click the Assess link beneath the user's name in the Reading Style.

To grade a topic:

- 1. From the Course Home page on the Navigation bar click on the **Course Elements** link, and select **Discussions**. The Discussions List page appears.
- 2. Click on the drop-down menu next to the topic you wish to assess and select the **Assess Topic** link.
- 3. Click on the Topic Score link under the student's name.

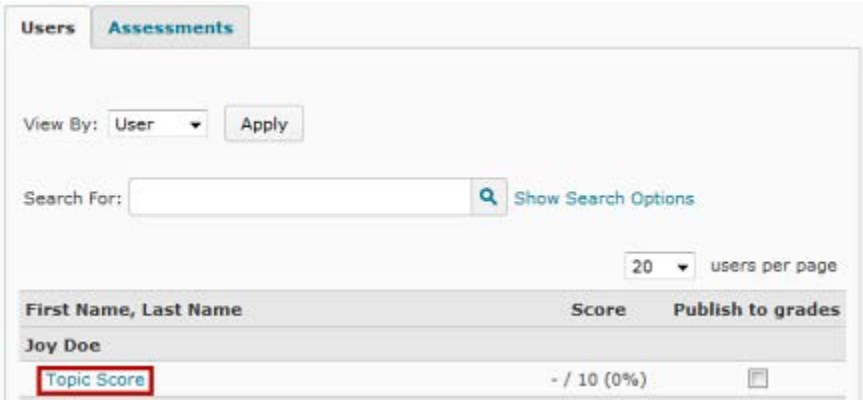

4. In the Message area, read student responses.

#### **Topic Score Details**

Forum Forum 1

**Topic** Test Module 1 Discussion 1: Title

User **Darius Student** 

**Posts** 2 post(s) by this user

**Topic Score**  $\overline{2}$  $/10$ 

 $\boxed{\mathbf{V}}$  Published  $\oslash$ 

Feedback

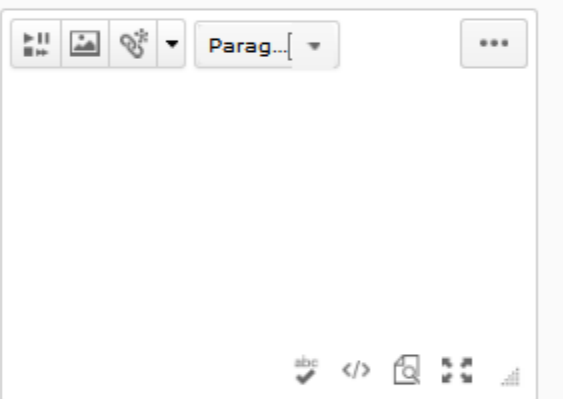

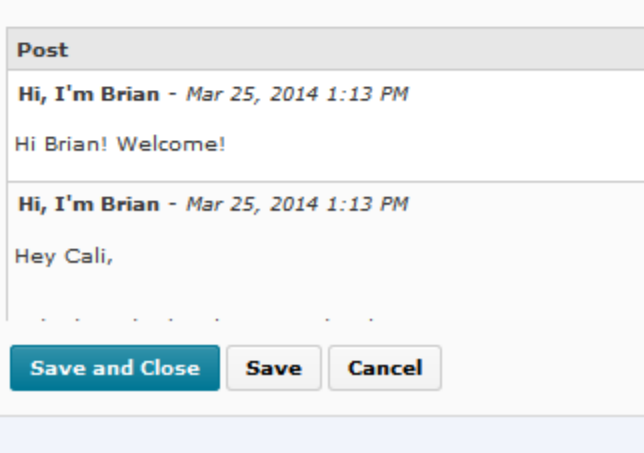

5. Enter a score in the Topic Score text box, then click on the checkbox next to the word **Published** to send the Topic Score to the Grades area.

6. Click on the **Save** button.

## **Reading and Responding to Posts**

#### **Discussion Viewing Options**

There is only one viewing option in D2L 10.3, the Reading Style view. The Grid Style view is no longer available in the platform.

### **Reading Style**

All messages are displayed continuously down the page. Click on the thread title to see the replies to the message.

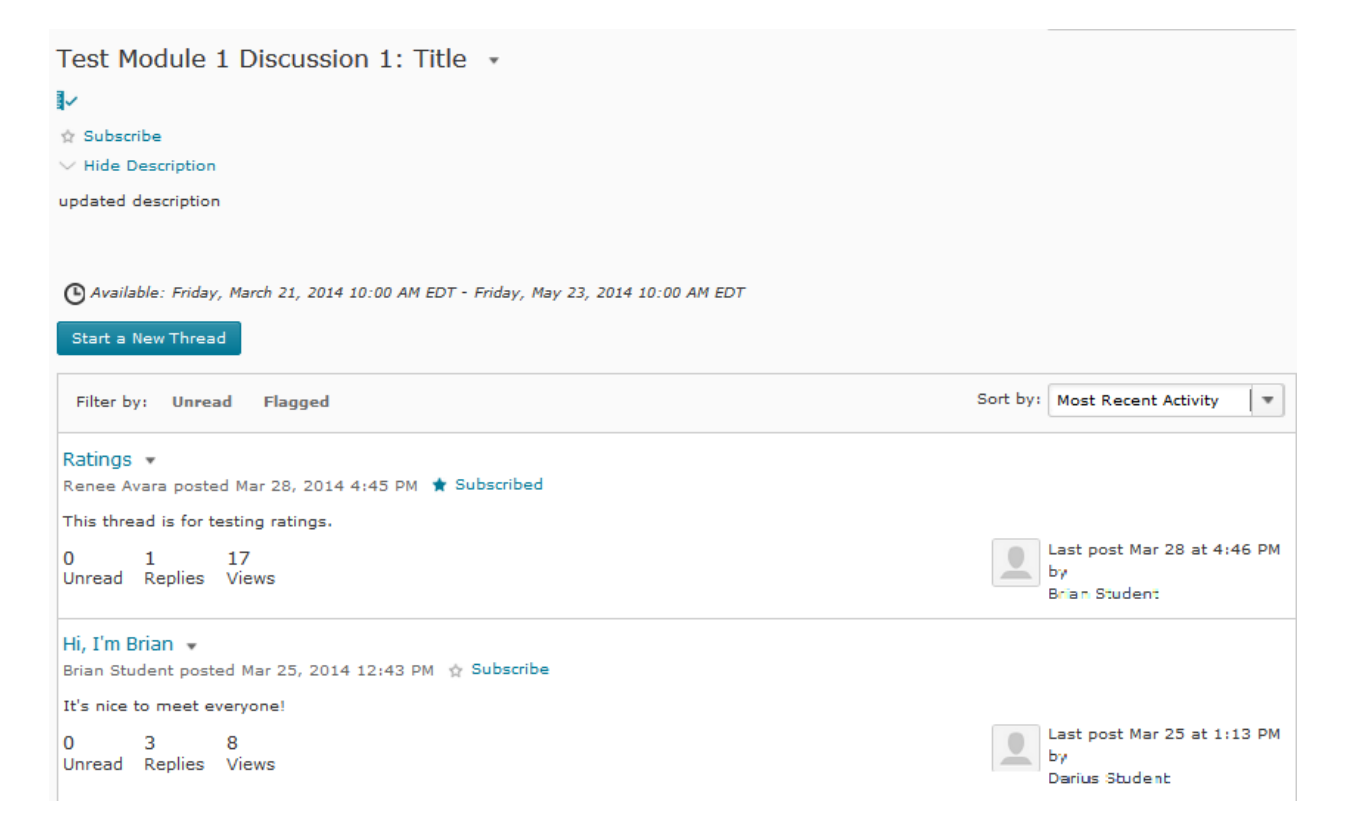

## **Composing Messages in the Discussions Area**

Instructors cannot create a Topic without creating a Forum. All discussions take place on the Topic level. Grading of student posts takes place on the Topic level only.

1. The Back to Discussions Lists link provides easy access to the main Forum and Topics page. You can also use the left navigation pane to quickly navigate between forums and topics.

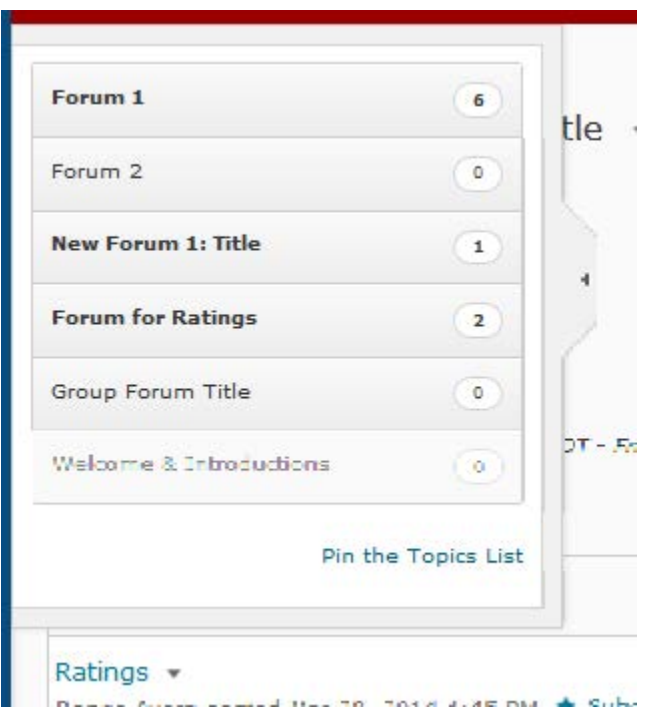

2. The buttons under the drop down menu by the topic name have the following actions:

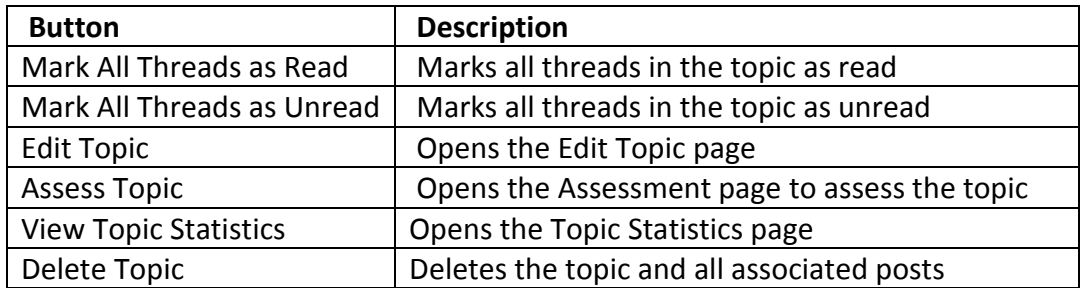

- 3. **Start a New Thread** Click the button to start a new thread in the topic.
- 4. **Sort by: Drop-down Menu –** Allows instructors to sort the topic by a set number of factors.
- 5. **Filter by: -** Allows instructors to filter the messages by whether they are Unread or Flagged.
- 6. The Message drop down menu performs the following functions:

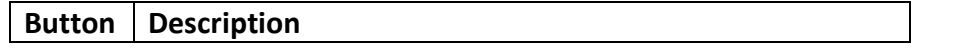

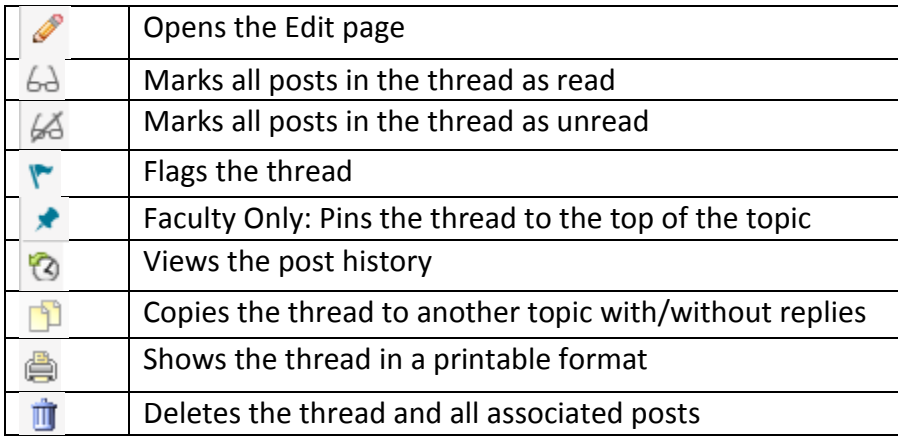

### **Start a New Thread and Reply to a Thread**

- 1. From the Course Home page on the Navigation bar click on the **Course Elements** link, and select **Discussions**. The Discussions List page appears.
- 2. Enter the desired topic by clicking on the Topic link.
- 3. Start a new thread by clicking on the **Start New Thread** button.
	- o Fill out the New Message form.
	- o If desired, click on the Pin checkbox. Instructors can "Pin" the message to the top of the Topic area. A "Pinned" message will transfer when the Discussions area is copied to another course (ORG UNIT).
	- o Uncheck "Subscribe to this thread" if you don't want to receive updates regarding the thread.
	- o Add attachments by clicking on the Add Attachments link and uploading the attachments.
	- $\circ$  Post the new thread to other topics by clicking on the Post to other topics link and selecting the topics.
	- o Click on the Post button.
- 4. Reply to a message by entering the desired thread and clicking on the **Reply** link.

### **Discussions: Using the Search Feature**

The Search feature allows the instructor to search topics in the course for messages pertaining to specific terms. This feature is specifically useful if you want to see how many students wrote about a specific subject.

1. From the Course Home page on the Navigation bar, click on the **Course Elements** link and select **Discussions**. The Discussions List page appears.

2. Click on a Topic. The Topic page appears.

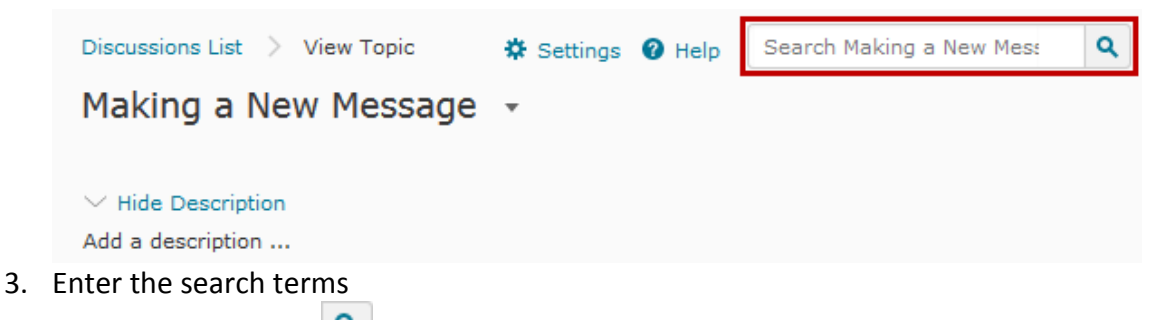

- 4. Click on the SEARCH **Q** button. The Search results are displayed.
- 5. To read a message from the results list click on the message title.
- 6. Click on the Clear Search  $\overline{X}$  button in the search bar to clear the search and view all the topic messages.

## **Linking to a Discussion in Course Content**

Desire2Learn allows you to link to discussions right from a course content area. This allows users to easily discuss the topic with just one click, instead of having to access through the Discussion area.

#### **Understanding the D2L Platform: Restrictions**

Restrictions placed in the Content area do not automatically update the restrictions in the Discussions area. Although students will not be able to access the Forum or Topic from the Content area they will be able to view the Forum or Topic from the Discussions link. Therefore, placing restrictions on a Forum or Topic is a two-fold process. First, instructors need to create a link to the Discussions area using the steps listed below. Second, instructors need to go to the Discussions area to place restrictions on the Forum or Topic level.

- 1. From the Course Home page click on the **Content** link in the red Navigation bar (under Course Elements). The Content page appears.
- 2. Click on the module under the Table of Contents you would the new Quicklink to be in and click the **Add Existing Activities** drop-down menu to select Discussions.

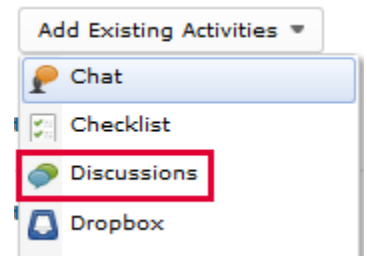

3. Fill out information for the prompt that appears.

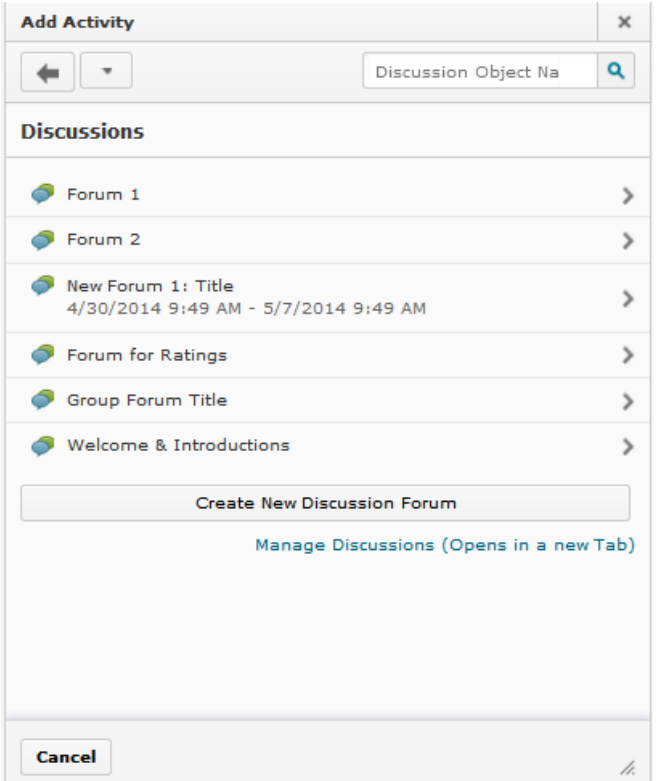

- 4. Select the desired forum. Then select the desired topic.
- 5. The link will automatically appear under the selected module.
- 6. Test the link to make sure that it links to the correct topic.

## **Viewing Statistics**

Viewing discussion statistics provides the instructor with information to help him or her keep track of the class' discussion activities. These activities include the number of messages authored or read by a specific student.

### **Viewing Statistics by Users**

Viewing statistics by users allows the instructor to view each student's activity in discussions. This is helpful if discussion participation is required and students are being graded on their activity. Desire2Learn provides a statistics graph showing how many messages a student has read and how many he/she has posted.

- 1. From the Course Home page on the Navigation bar, click on the **Discussions** link under **Course Elements**. The Discussions List page appears.
- 2. In the Discussions Area, click on the **Statistics In** View Forum Statistics button in the drop-down menu next to the forum or topic you wish to view. The Statistics page appears.

3. From the **View By:** drop-down menu select User.

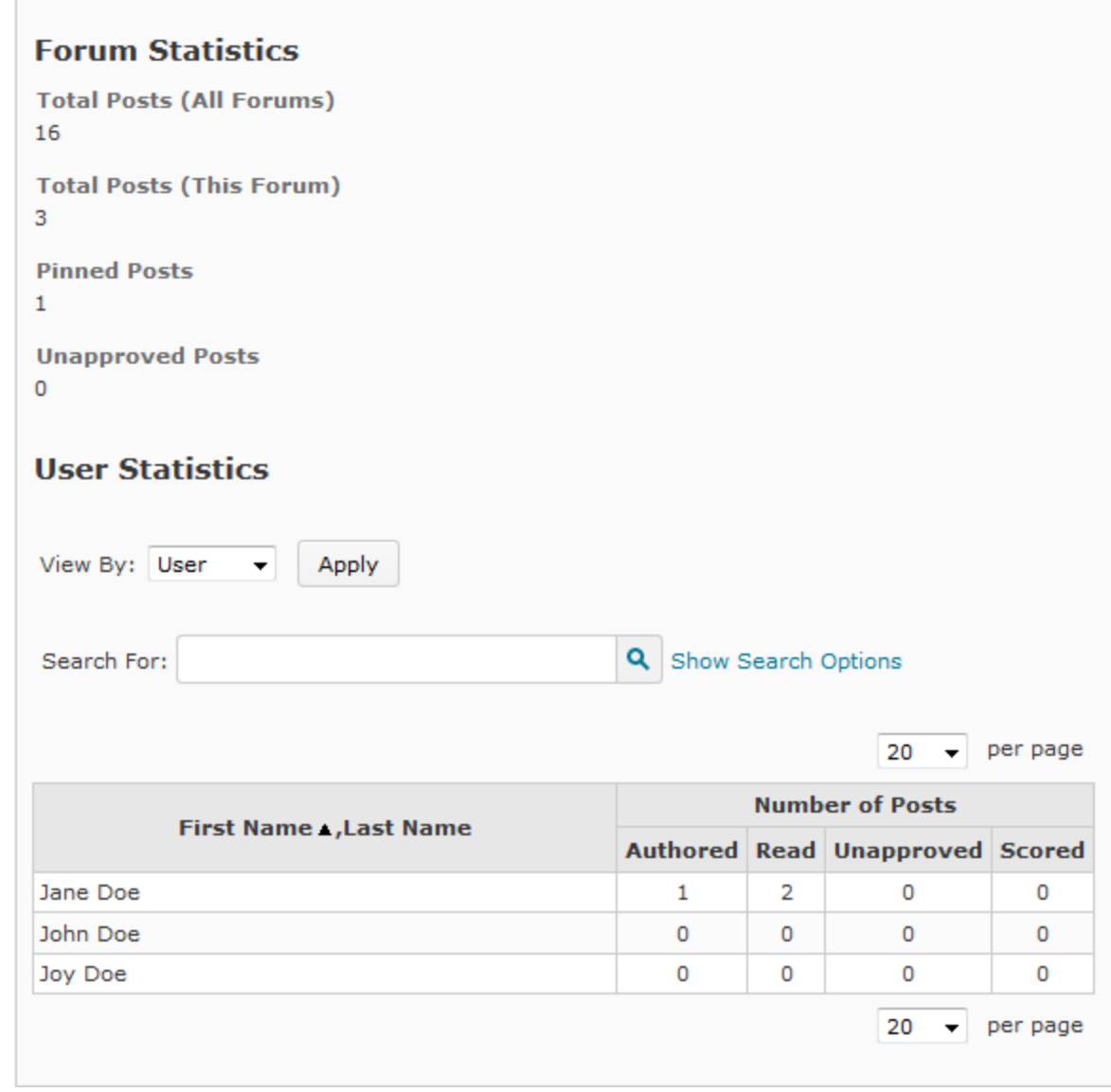

4. When finished in the Statistics area, click on the **Discussions List** link in the top navigation arrows. You are returned to the Discussions List page. Discussions List > Edit Forum > Statistics

### **Viewing Statistics by Forums and Topics**

Viewing statistics by forums and topics allows the instructor to view how many posts exist in each topic.

1. From the Course Home page on the Navigation bar, click on the **Course Elements** link and select **Discussions**. The Discussions List page appears.

**Statistics** 

2. In the Discussions Area click on the **Statistics** button in the top tool navigation. The Statistics page appears.

**Discussions List** Subscriptions

Group and Section Restrictions

- 3. Select the Forums and Topics tab. A list of Forums and Topics is displayed. To view more detailed statistics for each topic click the desired topic.
- 4. When finished click on the **Discussion List** button. The Discussions List page appears.

### **Exporting Discussion Statistics**

You can export statistics to a CSV file and then use the information in a spreadsheet file to be able to further analyze the data.

- 1. From the Course Homepage, click on the **Discussions** link under the **Course Elements** drop-down menu. The Discussions List page appears.
- 2. Either click on the **Statistics** link at the top of the Discussions navigation bar to view the entire course statistics, or click on the drop-down menu beside a specific topic or forum and select the **Statistics** link.
- 3. Click on the **Export to CSV File** button 3. Export to CSV File
- 4. A dialog box will appear. Click on the download link provided.
- 5. Choose a program to open file with (i.e. Excel).

## **Discussions: Working with Message Flags**

Flagging messages sets them apart from other messages in a discussion. Flags serve as reminders or to signify a message's importance. Flags are a personal setting; only the person flagging the message sees it as flagged.

### **Flagging Messages**

#### **Flagging Messages: Toolbar Option**

- 1. From the Course Homepage, click on the **Discussions** link under the **Course Elements** drop-down menu. The Discussions List page appears.
- 2. From the list, click the topic you wish to view. The Discussion Topic page appears with all threads posted within that topic shown.
- 3. To flag an entire thread, click the dropdown menu next to the thread and click on the Flag Thread option. The thread is now flagged.
- 4. To flag an individual post, enter the desired thread and click the dropdown menu next to the desired post. Click on the Flag Post option.

### **Removing Flags**

If you have flagged a message that is no longer important the flag can easily be removed.

#### **Removing a Single Flag**

- 1. From the Course Homepage, click on the **Discussions** link under the **Course Elements** drop-down menu. The Discussions List page appears.
- 2. From the list click the topic you wish to view. The Discussion Topic page appears with all messages posted within that topic shown.
- 3. Click the drop-down next to the desired thread or post and click on the **Remove Flag** button beside the thread or post you wish to unflag.